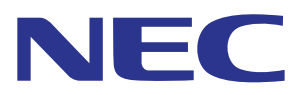

# **Intelligent Wireless Data App Operating Guide**

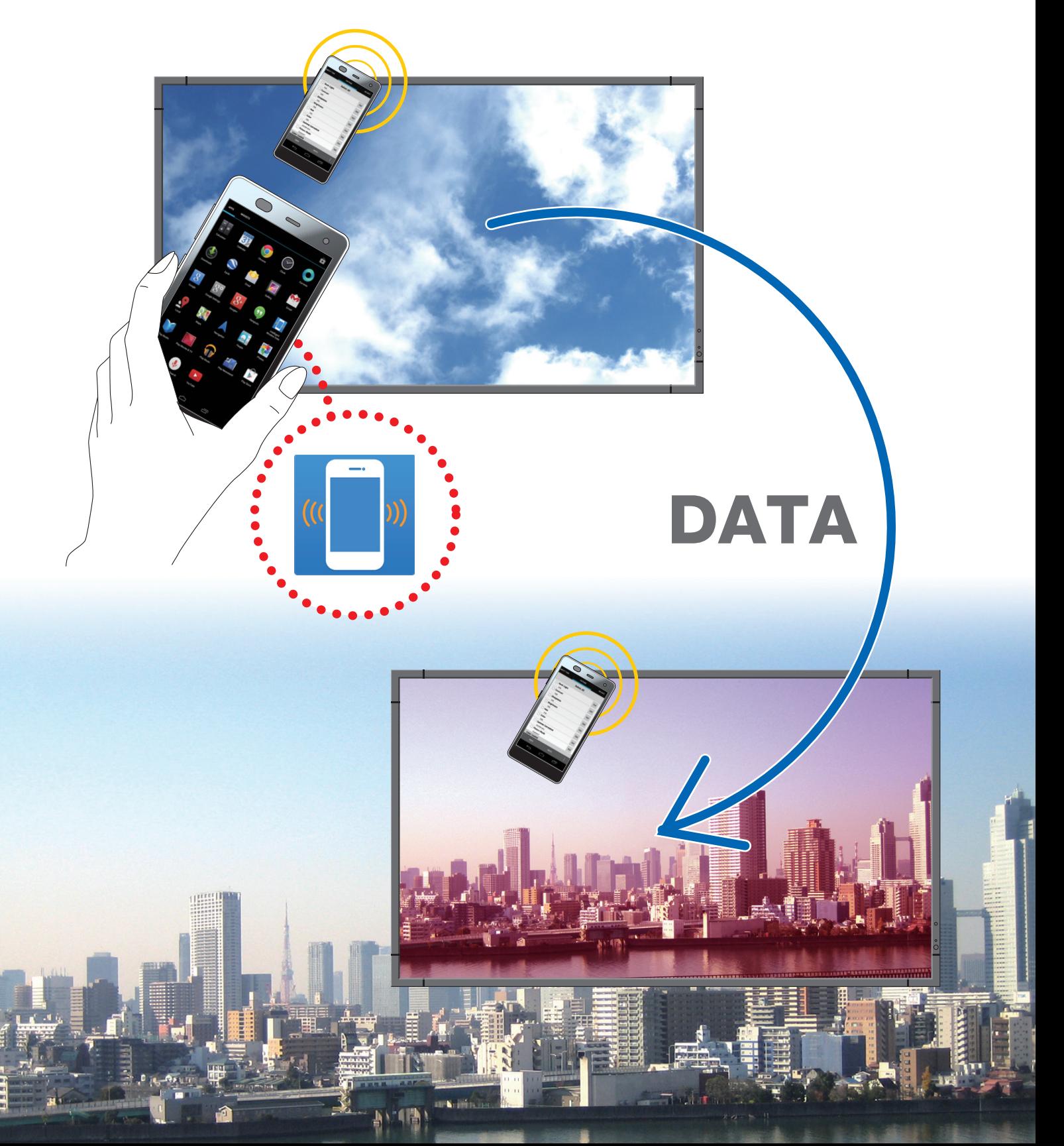

## **Table of Contents**

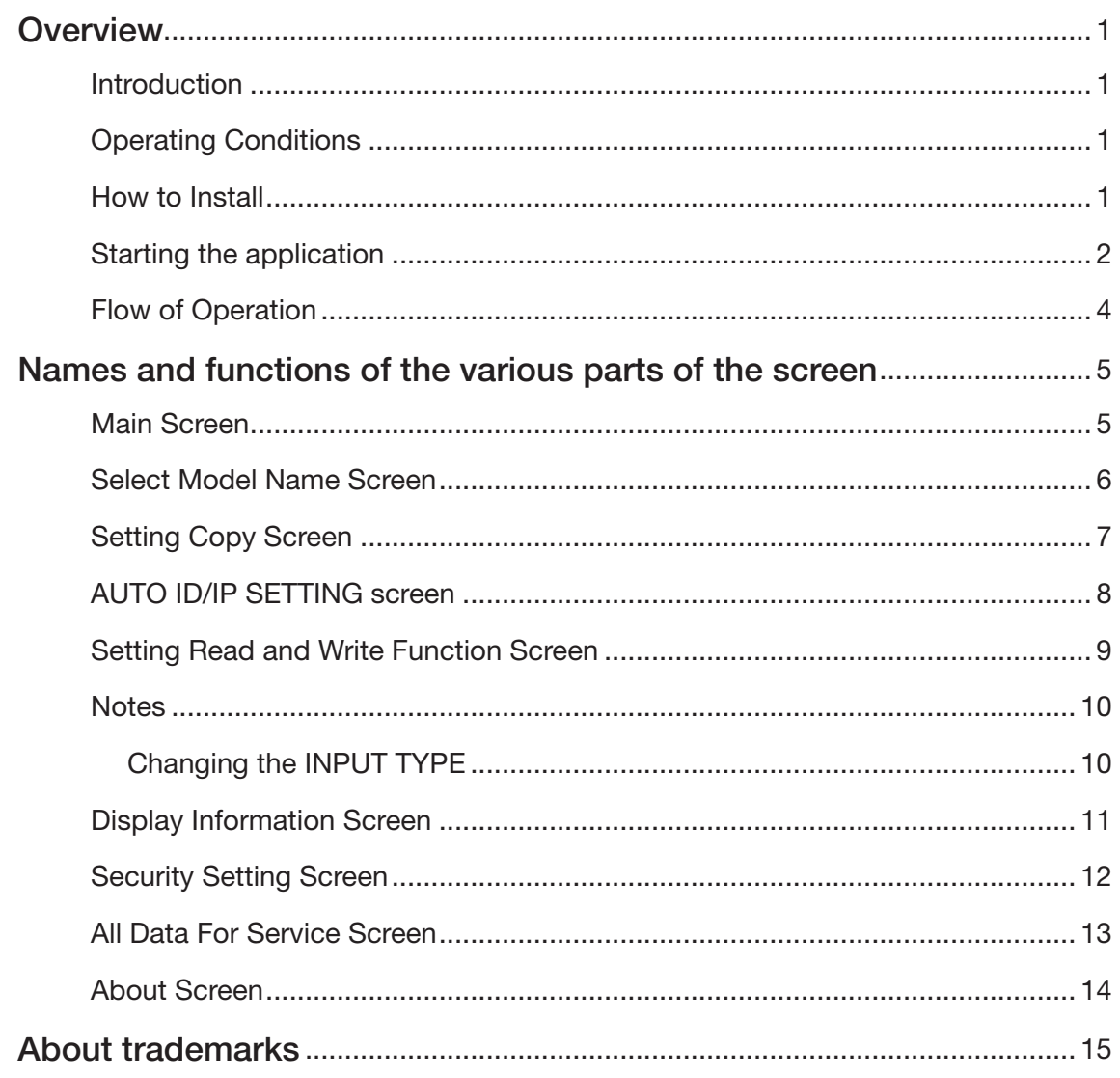

## <span id="page-2-0"></span>Introduction

Intelligent Wireless Data App is an application software for reading and writing adjustment values and setting values using the Intelligent Wireless Data sensor of a display and a terminal equipped with a NFC sensor (smartphone or tablet PC).

This manual explains the basic operations of the Intelligent Wireless Data App (Version 1.0.9).

Reference: In this manual, the Android 5.1.1 screen is used as an example.

## Operating Conditions

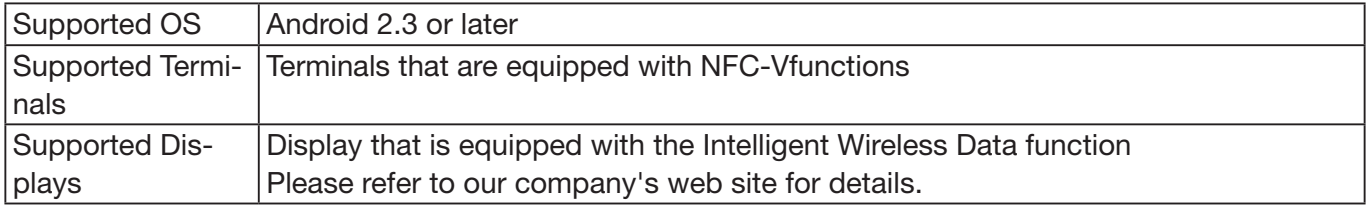

### How to Install

Search for Intelligent Wireless Data App from Google Play and then download and install the app in the terminal.

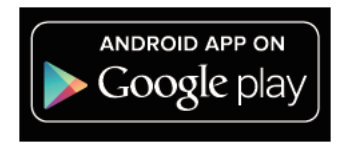

https://play.google.com/store/apps/details?id=com.necdisplay.IntlWirelessDataApp

## <span id="page-3-0"></span>Starting the application

1. Tab the "Intelligent Wireless Data App" icon displayed in the list of applications.

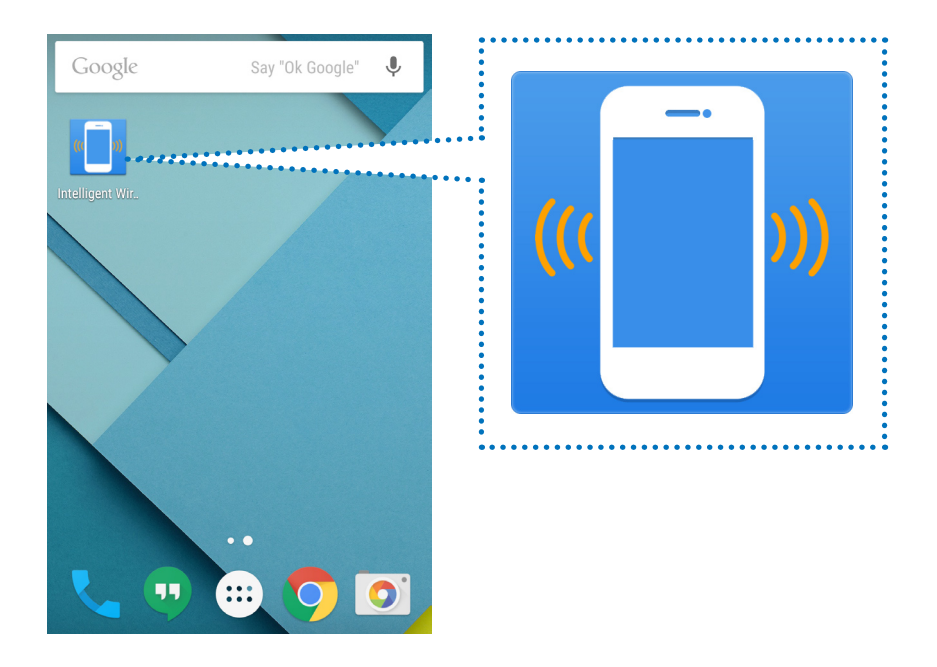

2. The main screen of the Intelligent Wireless Data App will be displayed.

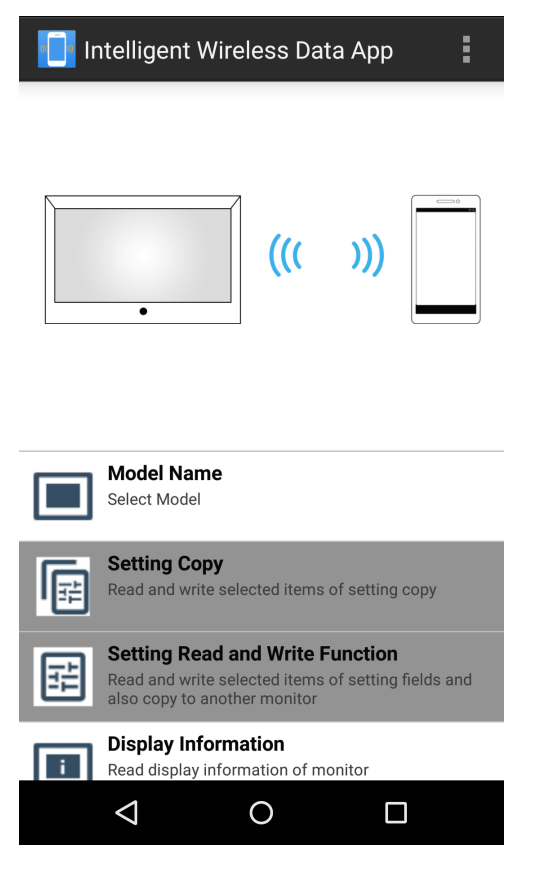

## **Notes**

#### Pre-settings of the display

1. Check the OSD settings of the display. "ADVANCED OPTION2"-"INTELLI.WIRELESS DATA": ON

2. Switch off the main power supply.

#### Reference:

Writing the setting value/adjustment value is possible in a standby state on some of the displays by performing the following settings.

#### [The dipslays that support writing in a standby state]

LCD-P403 / LCD-P463 / LCD-P553 / LCD-P703 / LCD-P801 / LCD-X464UN / LCD-X464UNS / LCD-X464UNV / LCD-X474HB / LCD-X554UN / LCD-X554UNS / LCD-X554UNV / LCD-X555UNS

#### [Necessary OSD Settings]

"EXTERNAL CONTROL"-"LAN POWER": OFF "ADVANCED OPTION1" - "INPUT DETECT": NONE "ADVANCED OPTION1" - "OPTION SETTING" - "OPTION POWER": OFF

#### Terminal Pre-Settings

- Validate the NFC functions of the terminal. Example) Check "Setting"  $-$  "Wireless & Network"  $-$  "Other..."  $-$  "NFC".
- Set the password (4 numerical digits) to be the same as the password of the Intelligent Wireless Data sensor in "Set Password" under "Security Setting" in the Intelligent Wireless Data App.

The initial password of the Intelligent Wireless Data sensor is set to "0000".

If communication is carried out without setting the password, the message "Please set the password first." will be displayed. Press OK to transit to the settings screen.

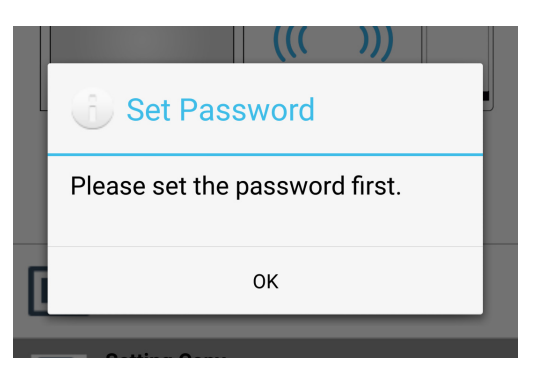

#### Communication with the Intelligent Wireless Data sensor

Bring the terminal close to the Intelligent Wireless Data sensor and check the position at the bottom of the application screen where the message "The display is detected." appears.

Reference:

- ・ The installation location of the Intelligent Wireless Data sensor varies depending on the display. Please refer to the instruction manual of the display for more information.
- The installation location of the NFC sensor varies depending on the terminal. Please refer to the instruction manual of the terminal for more information.

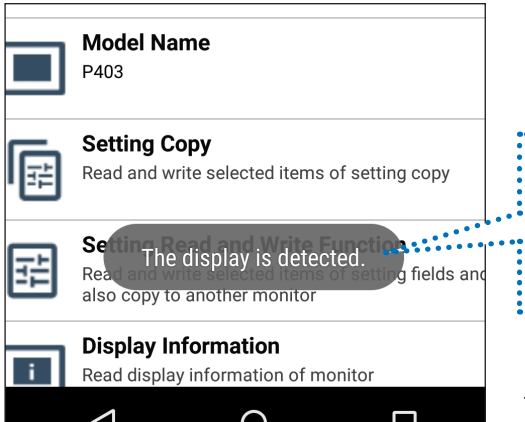

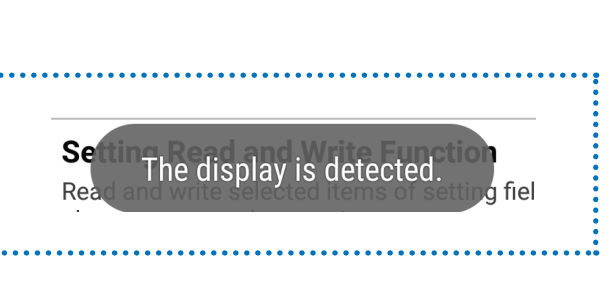

Please perform read and write operations at the position where this message is displayed.

## <span id="page-5-0"></span>Flow of Operation

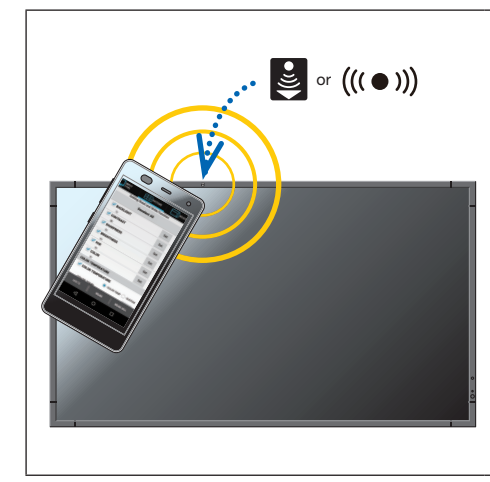

To read/write an adjustment value/setting value of the display, bring the terminal close to the Intelligent Wireless Data sensor of the display and press the READ / WRITE button of the application. Or, after pressing the READ/ WRITE button of the application, bring the terminal close to the Intelligent Wireless Data sensor of the display.

The message "Sensor is not close to the device or NFC is disabled." is displayed when the Intelligent Wireless Data sensor cannot be detected. Move the terminal and check that the message "The display is detected." appears at the bottom of the application screen before using the terminal. If the READ/WRITE button is pressed first, the terminal will start reading/writing upon detection.

#### ● Read / Write

After reading and editing the setting value/adjustment value of the display in the application, write the value to the display.

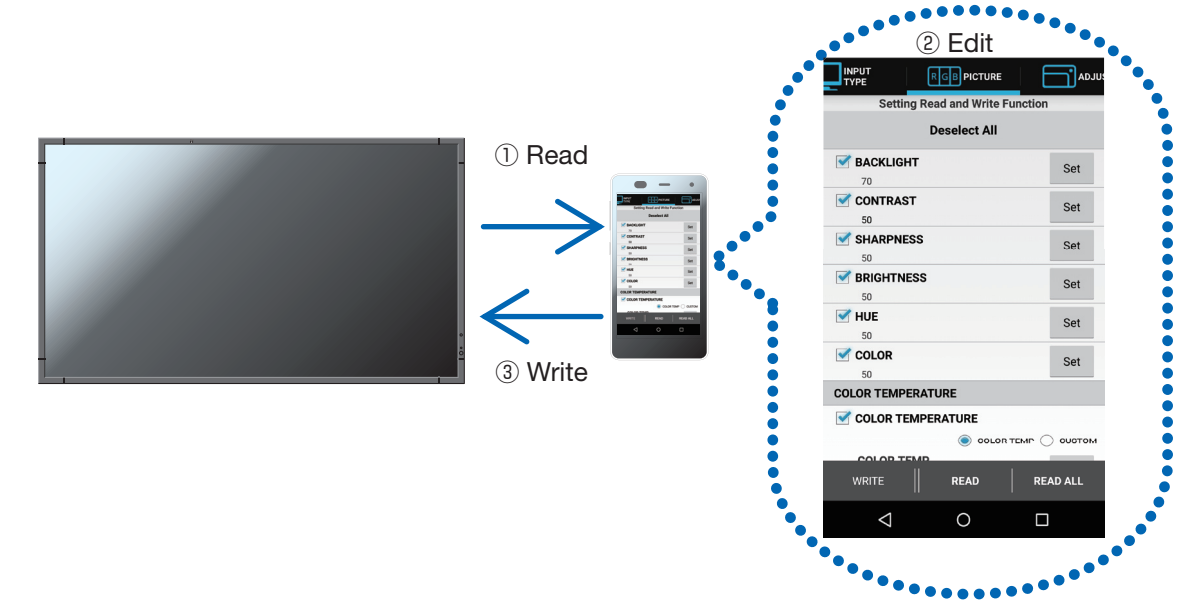

#### ● Copy Setting

Read the adjustment value/setting value of a single display and write it to other displays.

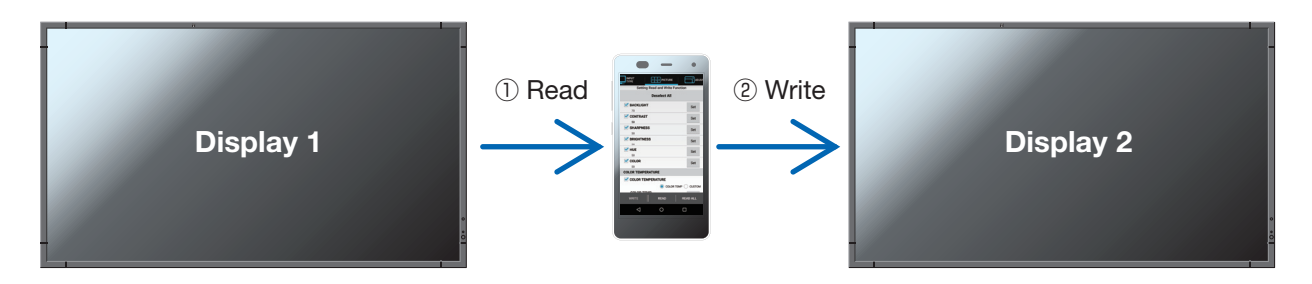

[Precautions when reading and writing]

- ・ Please perform reading or writing with the main power of the display switched off.
- ・ Before communication with the display, locate the position where the message "The display is detected." is displayed at the bottom of the application and perform reading and writing at that position.
- ・ To communicate with the display, a password (4 numerical digits) similar to the password of the Intelligent Wireless Data sensor needs to be registered.
- ・ All items whose check boxes are ticked will be read. Items to be written are those which are enabled and whose check boxes have been ticked. Disabled items will not be written even if their check boxes are ticked.

## <span id="page-6-0"></span>**Names and functions of the various parts of the screen**

## Main Screen

This is the main screen of the application.

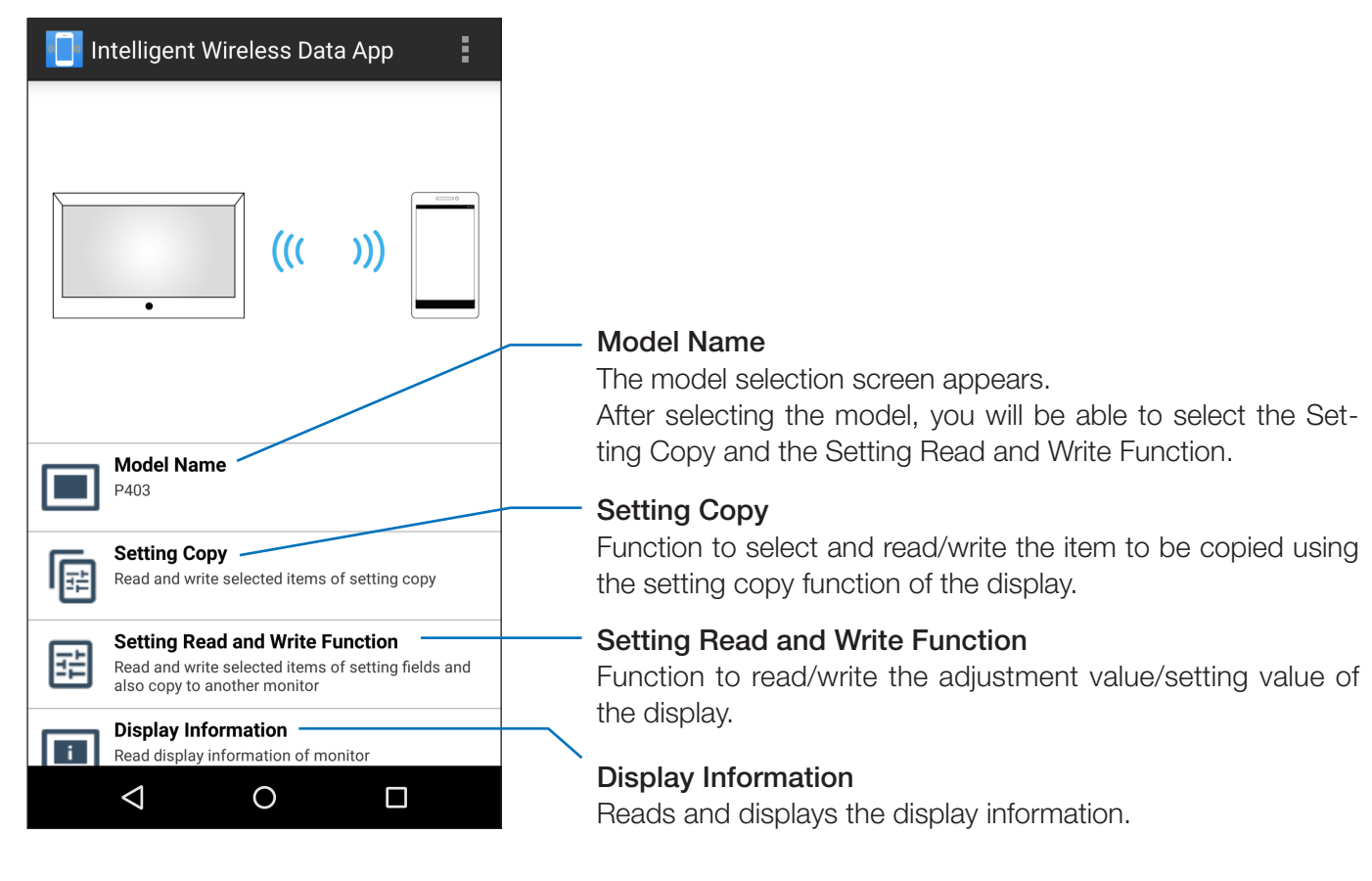

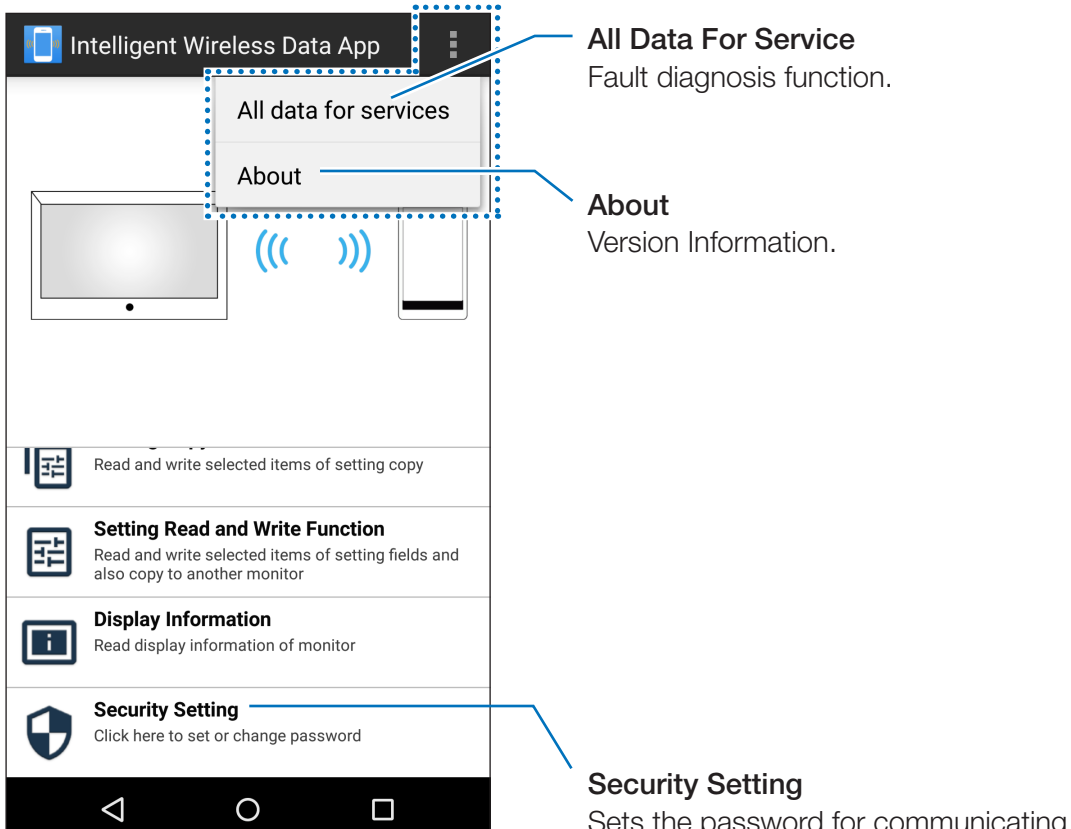

Sets the password for communicating with the display.

## <span id="page-7-0"></span>Select Model Name Screen

Selects the model name of the display.

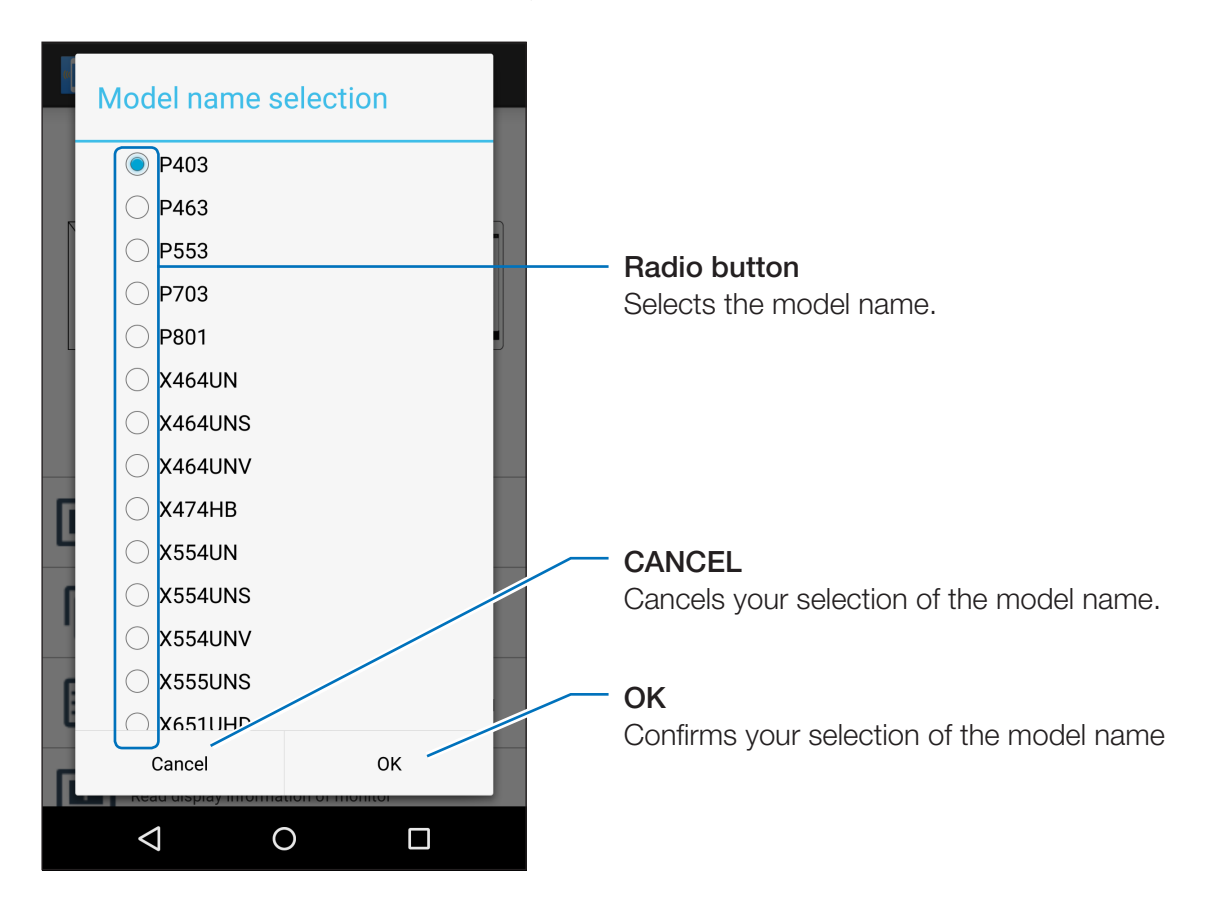

Reference:

• Items to be read/written are different depending on the display.

## <span id="page-8-0"></span>Setting Copy Screen

Select the category to copy and then perform read/write in this screen just like the setting copy function of the display.

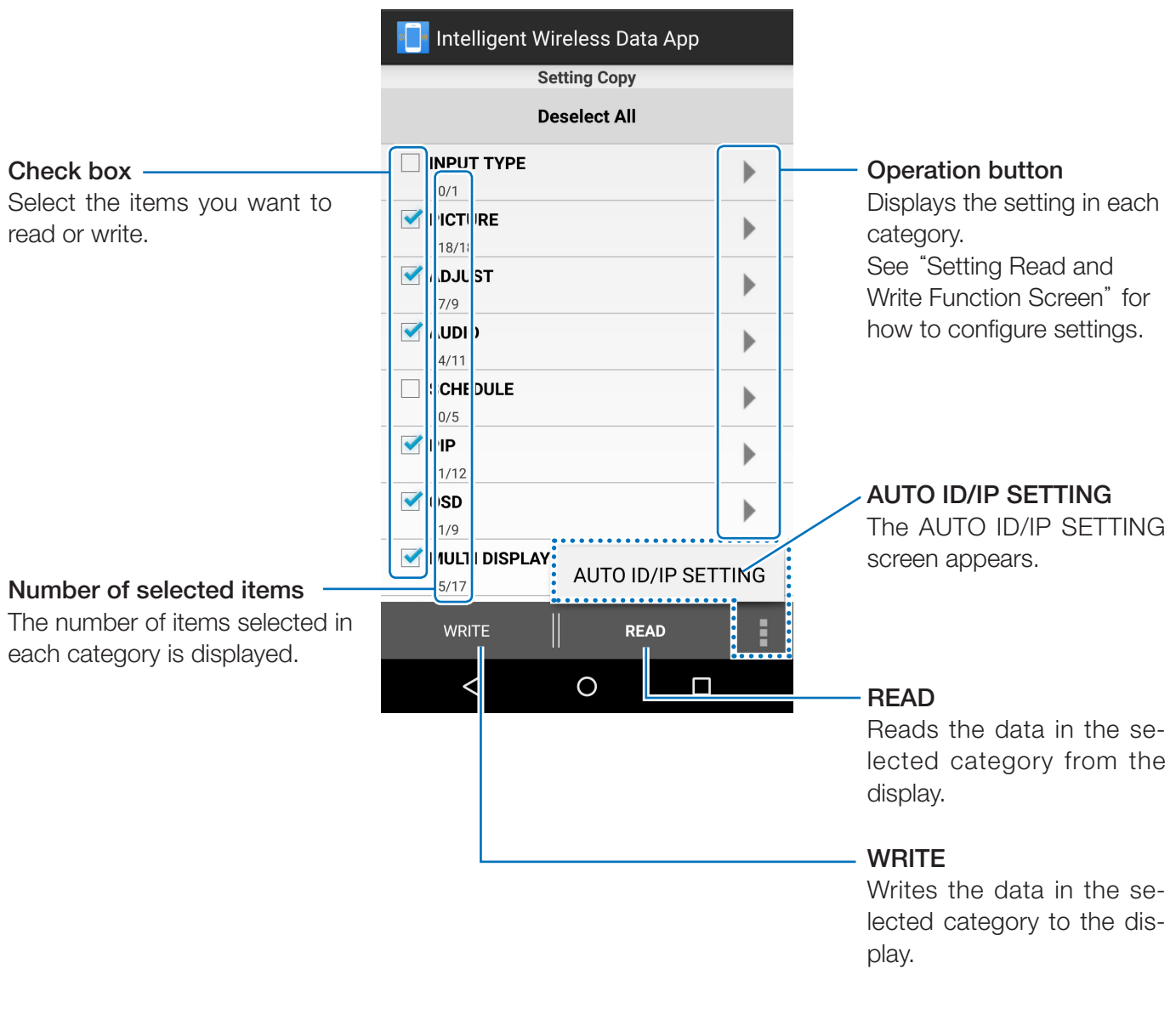

#### [Notes]

- The differences with the setting copy function of the display are as follows.
	- \* Each input terminal setting can not copy everything. Only the setting of the input terminal selected using IN-PUT TYPE can be copied.
	- \* "ENABLE" is also copied together with "MULTI DISPLAY" "TILE MATRIX" "TILE COMP".
	- \* The HTTP server settings of the display cannot be read or written.

#### Reference:

- Refer to the Instruction Manual of the display for the setting copy target items.
- Some items are not displayed or set in OSD depending on the display.

## <span id="page-9-0"></span>AUTO ID/IP SETTING screen

After writing the Setting Copy, AUTO ID/IP SETTING adds 1 to the setting value for MULTI DISPLAY  $\rightarrow$ ID CONTROL  $\rightarrow$  MONITOR ID, or EXTERNAL CONTROL  $\rightarrow$  IP ADDRESS SETTING  $\rightarrow$  IP ADDRESS. This function allows you to write a monitor ID or IP address that is connected to multiple displays.

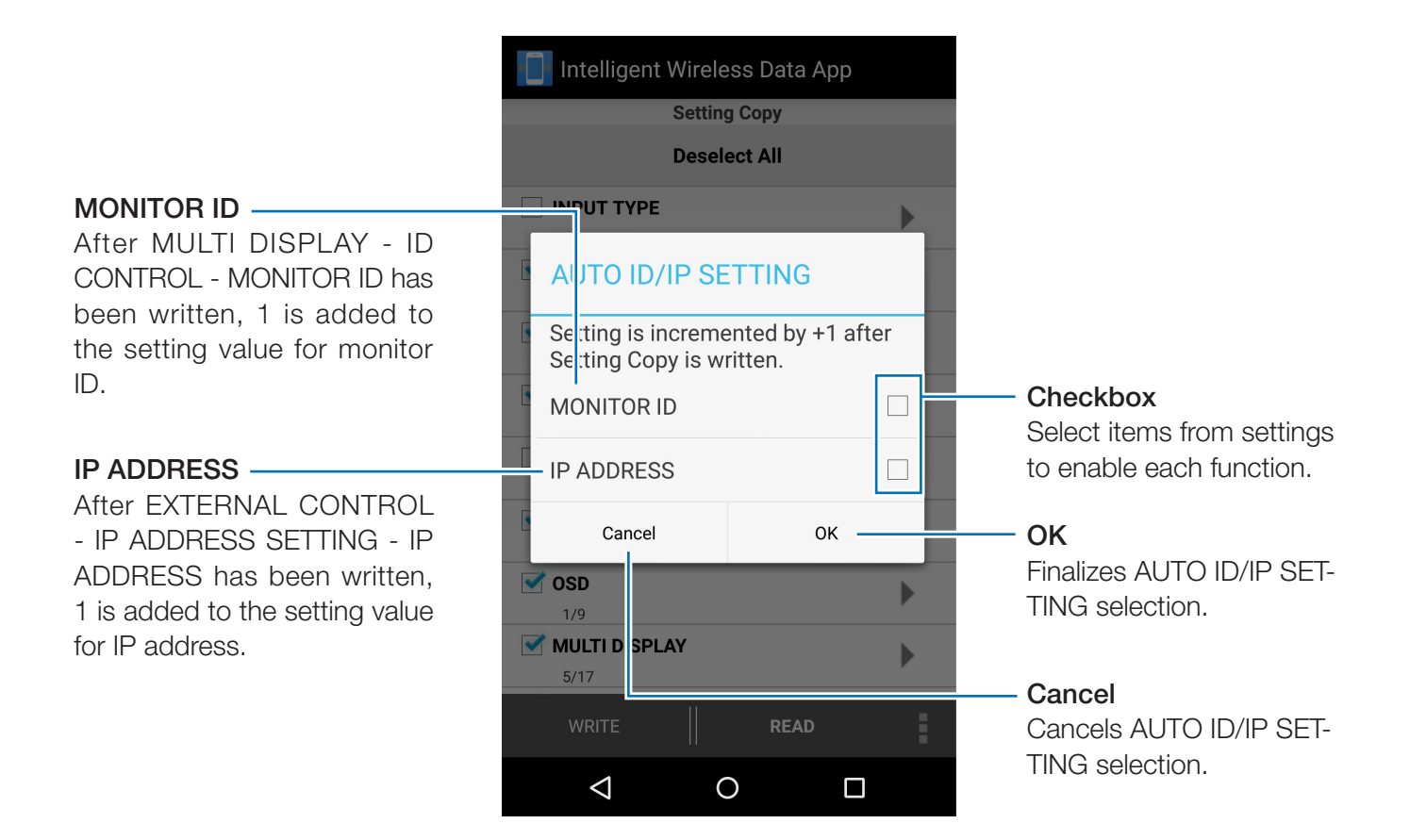

#### **IATTENTIONI**

- This function cannot be used if the MULTI DISPLAY ID CONTROL MONITOR ID checkbox is left unchecked or cannot be written to.
- This function cannot be used if the EXTERNAL CONTROL IP ADDRESS SETTING IP ADDRESS checkbox is left unchecked or cannot be written to.
- This function cannot be used when the setting values for monitor ID or IP address are at maximum, 100 and 255 respectively.
- Calculating IP address using AUTO ID/IP SETTING is possible only with the fourth octet.

## <span id="page-10-0"></span>Setting Read and Write Function Screen

Reads or writes the adjustment value/setting value of the display in this screen.

Refer to the instruction manual of the display for detailed information on the various items (various options of the OSD function).

Reference:

- The operation is the same even when the screen is switched from the Setting Copy screen.
- The check status and adjustment value/setting value of each item is stored individually in the respective Setting Read and Write Function screen and the screen switched from the Setting Copy screen.
- Some items are not displayed or set in OSD depending on the display.

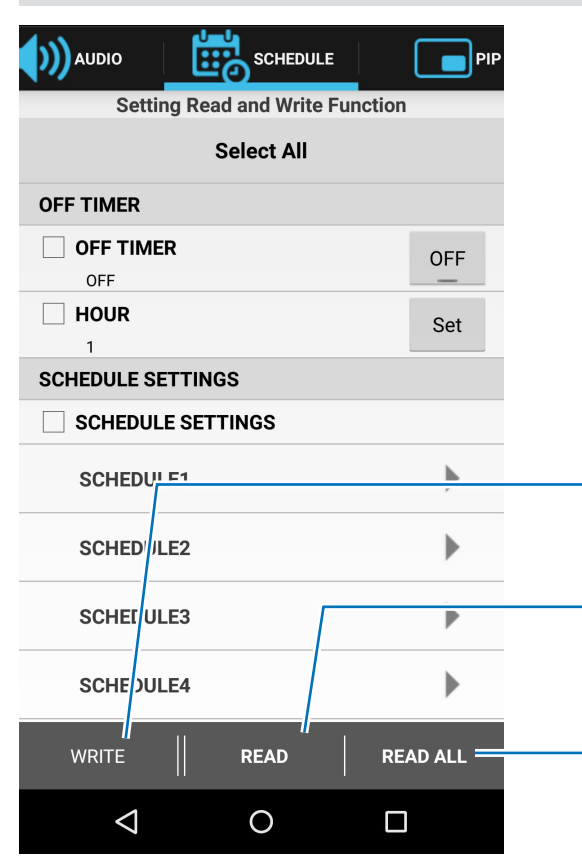

#### **WRITE**

Writes data of the selected item to the display.

### READ

Reads data of the selected item from the display.

#### READ ALL

Reads data of all items including those that have not been selected from the display.

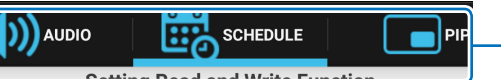

 $0.1 - 1.1$ 

#### **Tab**

Item has been placed in a category similar to the menu composition of OSD .

### Check box -

Select the items you want to

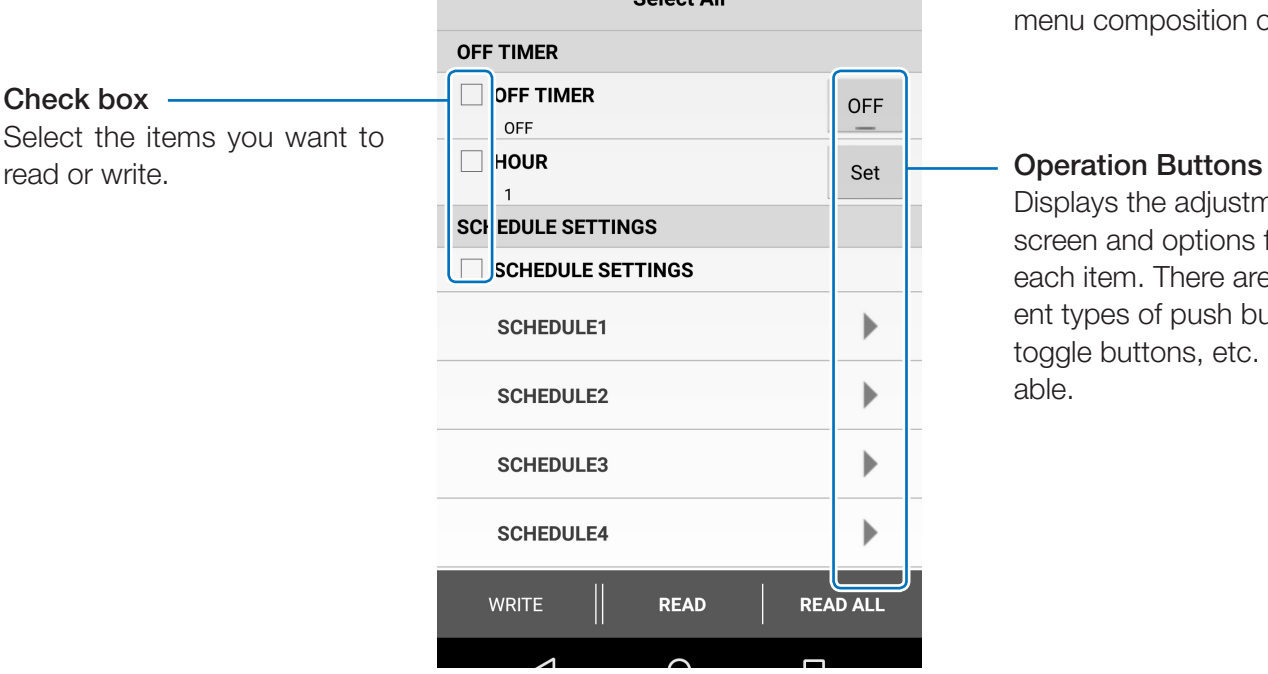

Displays the adjustment screen and options for each item. There are different types of push buttons, toggle buttons, etc. available.

## <span id="page-11-0"></span>**Notes**

### Changing the INPUT TYPE

When changing the INPUT TYPE, please reset the items in the following table as well. If writing is performed without reconfiguring the settings again, the settings before the INPUT TYPE was changed may be reflected in the display.

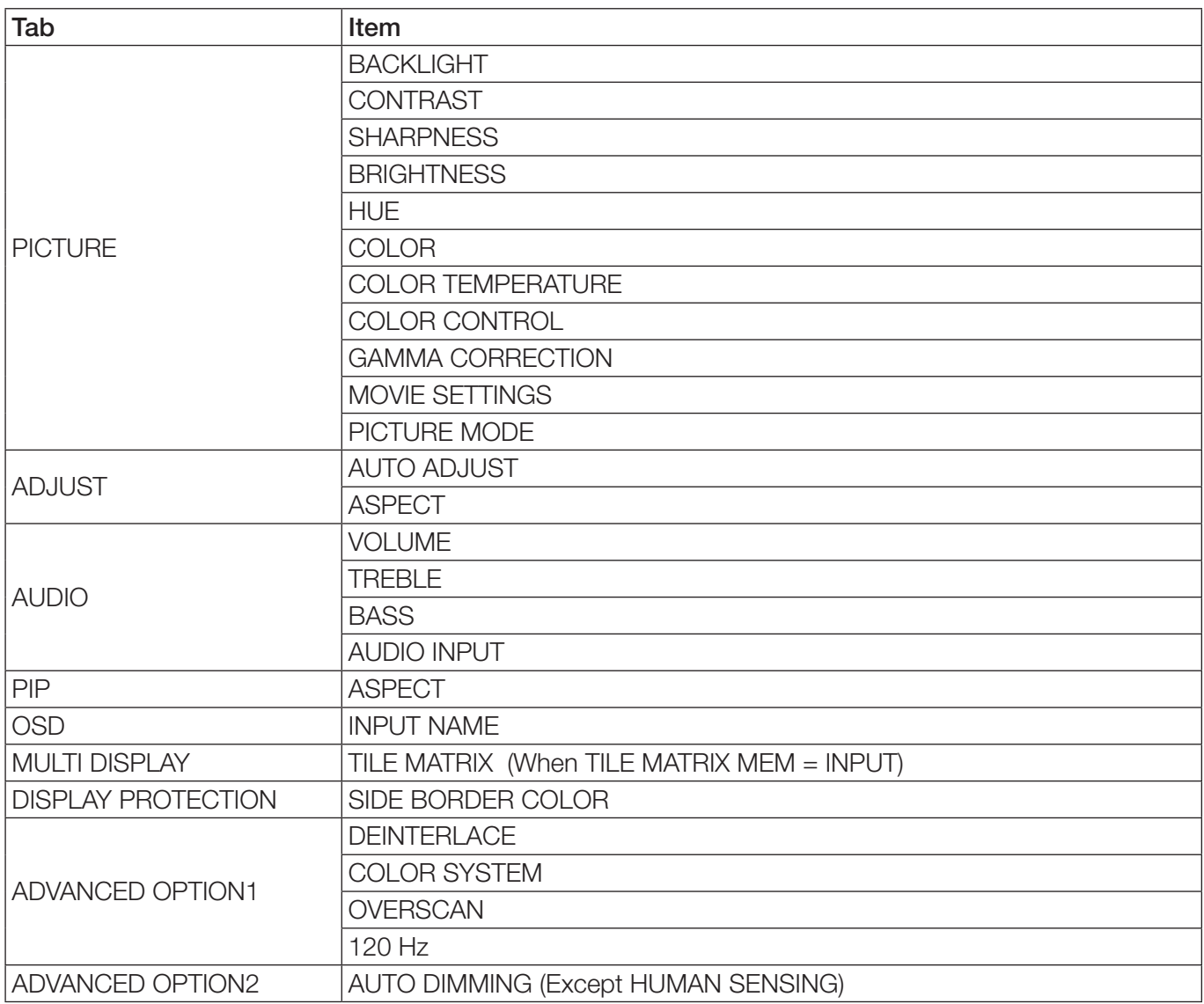

Reference:

• Changing the INPUT TYPE will initialize items on the list and all the Check boxes have been selected.

• Some items are not displayed depending on the display.

## <span id="page-12-0"></span>Display Information Screen

Reads and displays the information of the display in this screen.

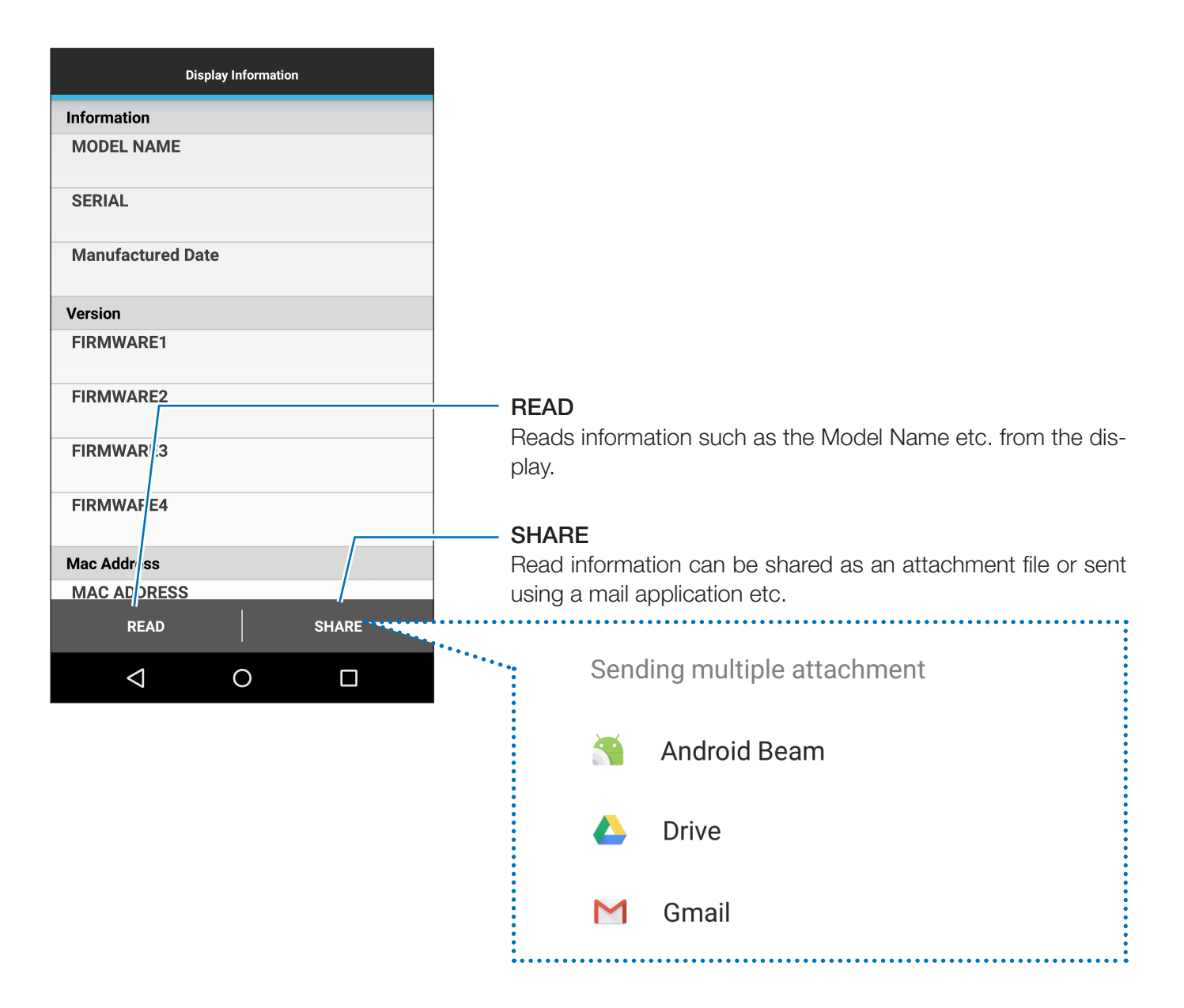

## <span id="page-13-0"></span>Security Setting Screen

Registers the application password for communicating with the display, or for editing the password of the Intelligent Wireless Data sensor in this screen.

The initial password of the Intelligent Wireless Data sensor is set to "0000".

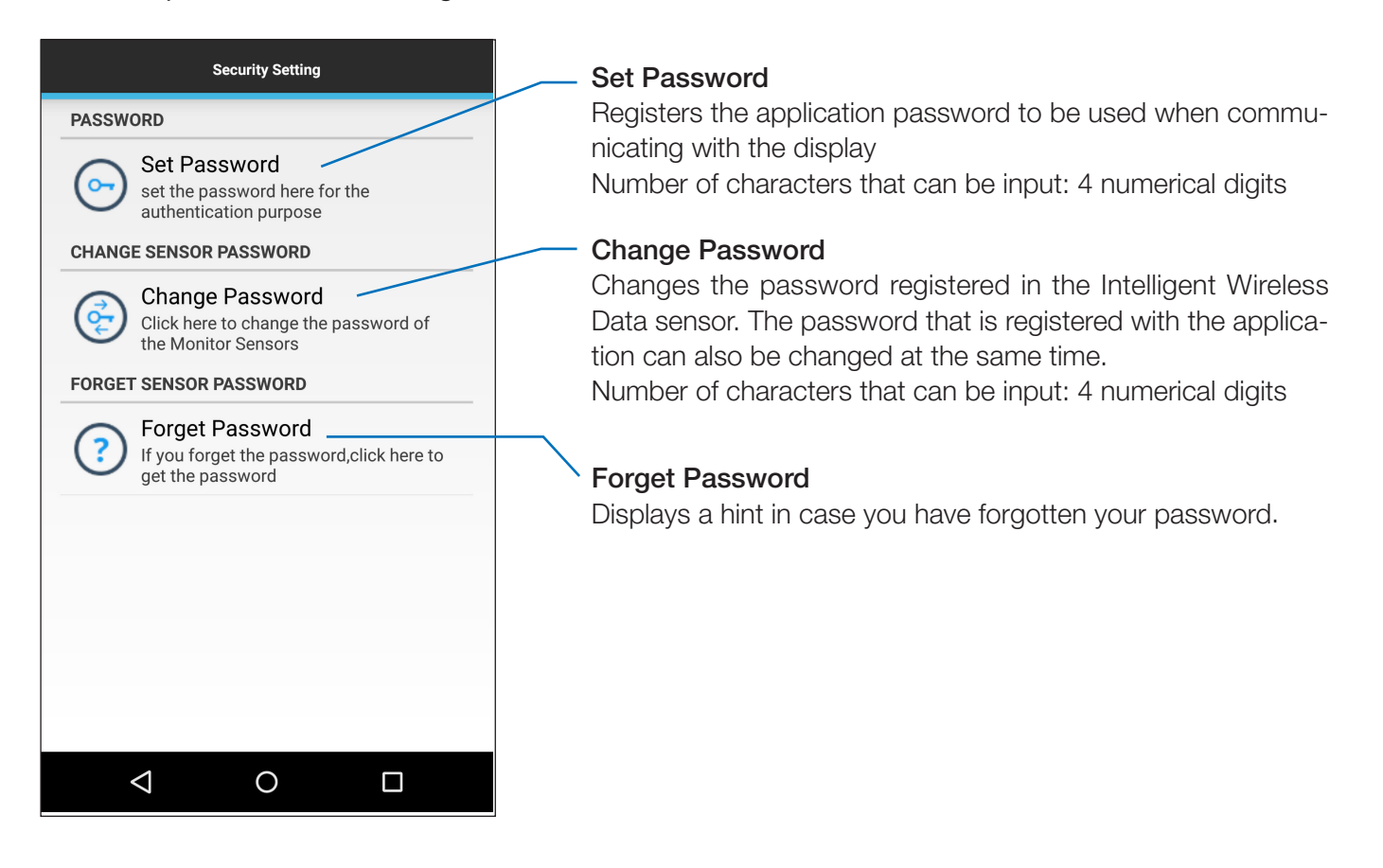

## <span id="page-14-0"></span>All Data For Service Screen

This screen is used for fault diagnosis.

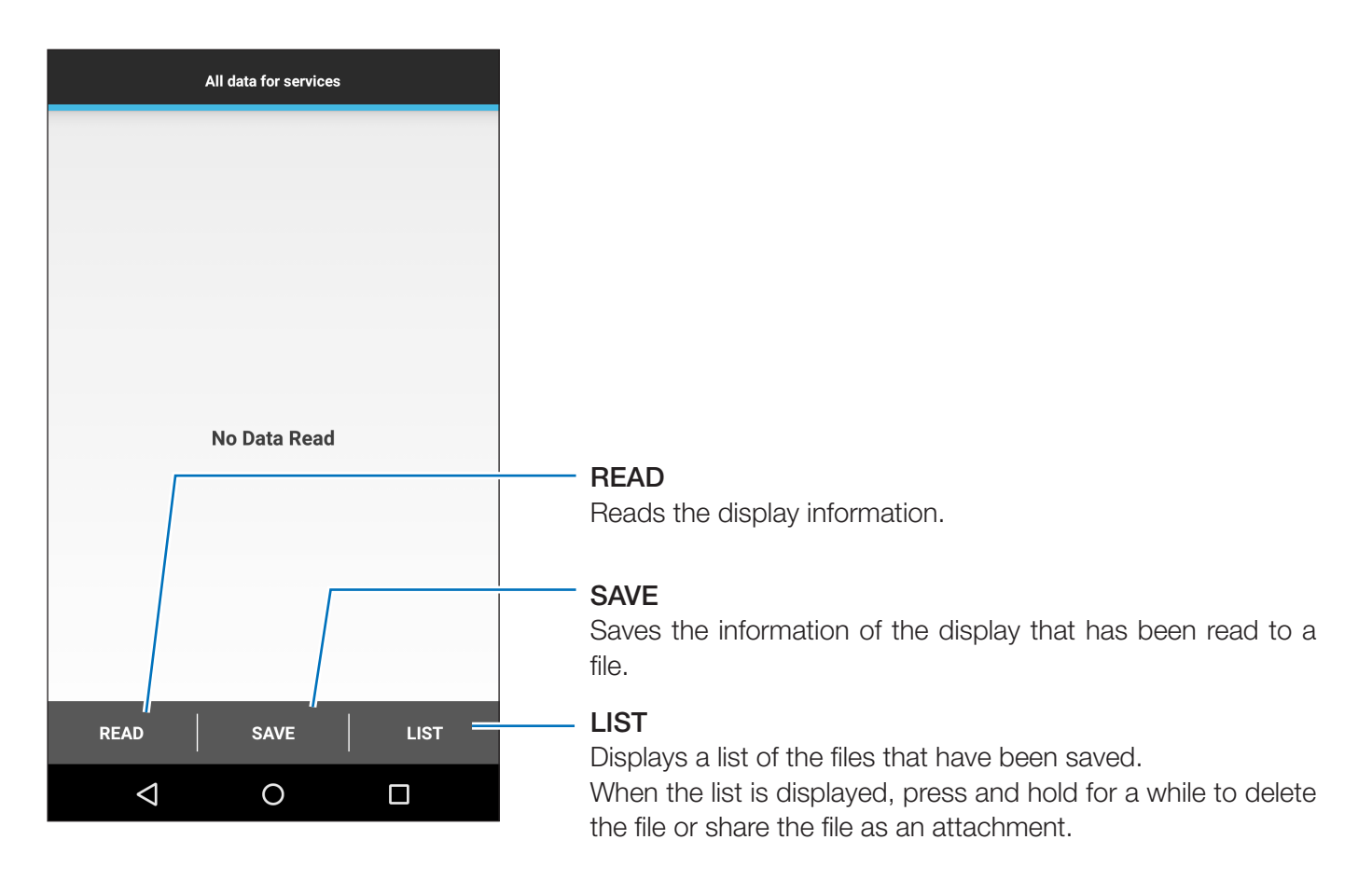

## <span id="page-15-0"></span>About Screen

This screen shows the version information etc.

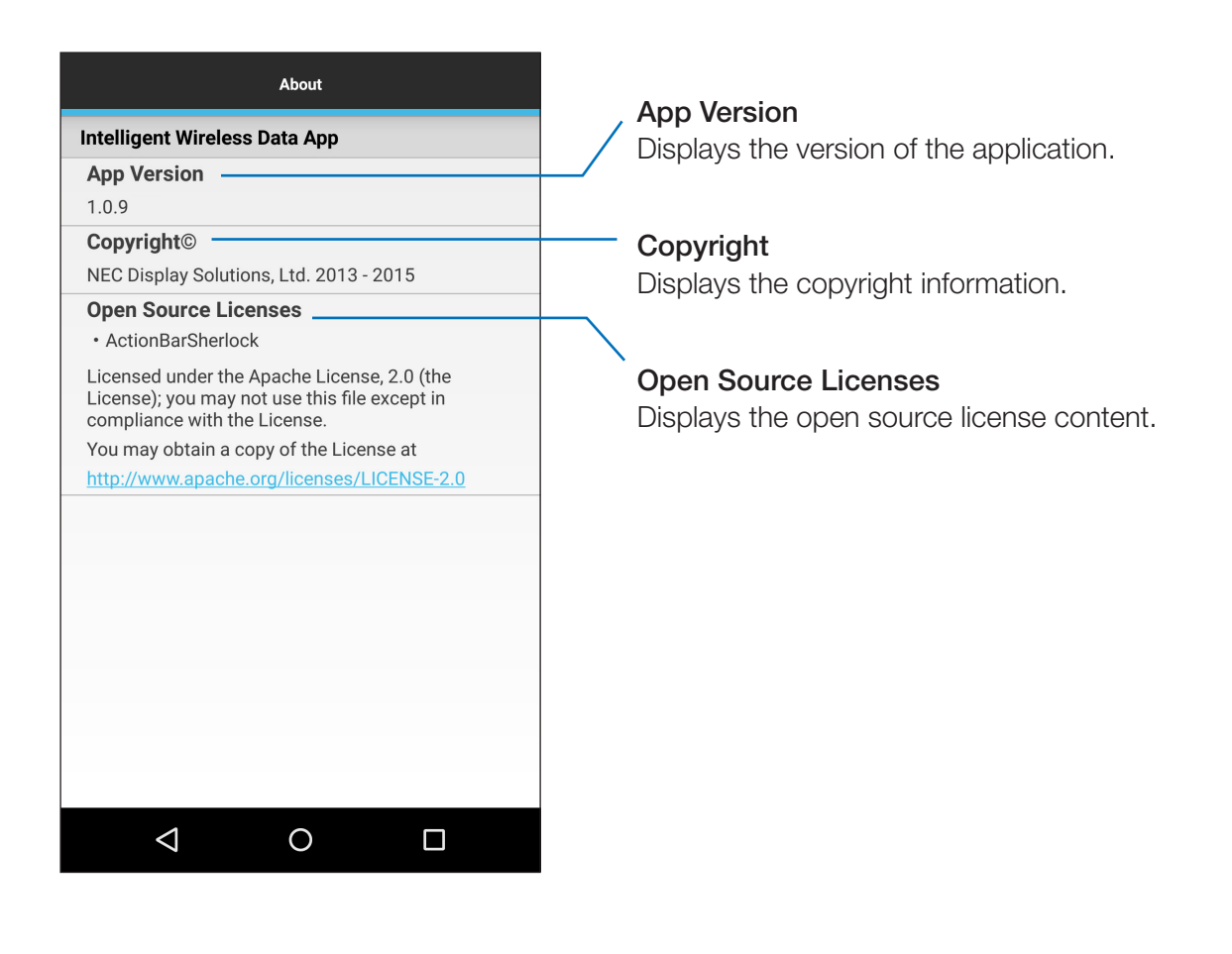

## <span id="page-16-0"></span>**About trademarks**

The Android and Android logos, Google Play (old Android market) and Google Play logos, are trademarks or registered trademarks of Google Inc.